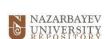

## Thesis Submission Guide (August 2023) https://nur.nu.edu.kz/

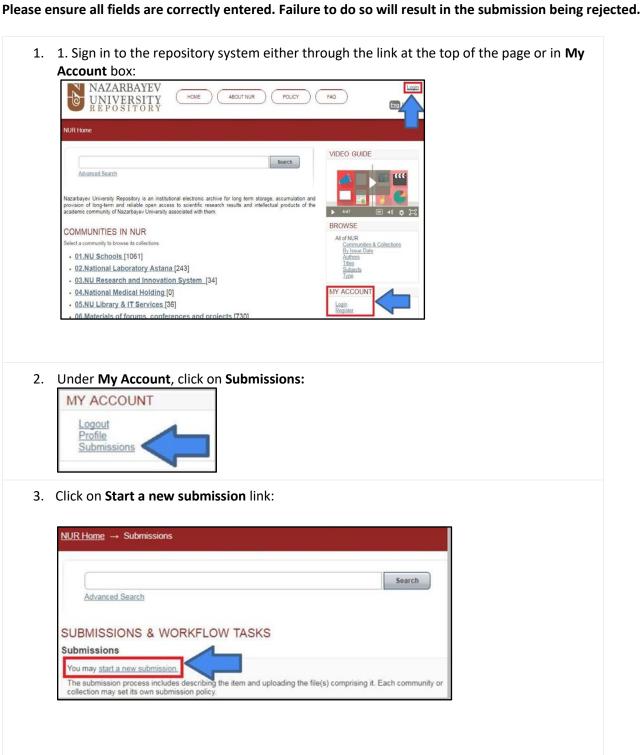

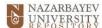

4. From the drop-down Collection, choose School > Theses and Dissertations

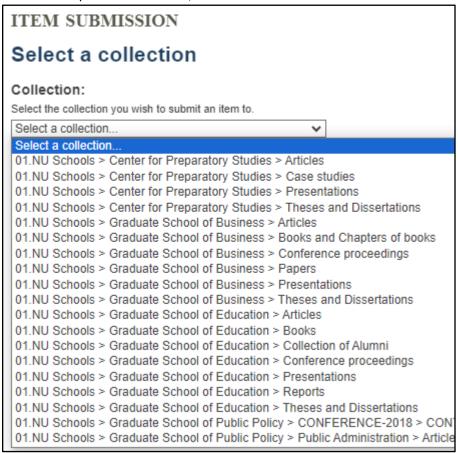

5. Select **NO** when asked if your work is published in Science Direct:

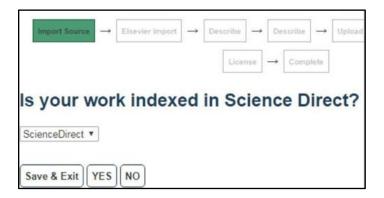

6. The following screenshots illustrate a form where essential information about the thesis must be filled in. The purpose of each field is explained below:

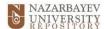

- 1. Field AUTHORS: Type in the Student's name.
- 2. Field EDITORS: ignore this field
- 3. Field OTHERS: ignore this field
- 4. Field TITLE: Type in the title of the thesis.
- 5. Field OTHER TITLES: Use this field if the thesis has another title (version of the title in another language or with an abbreviation, etc.)
- 6. Field DATE OF ISSUE: Indicate the thesis' defence date.

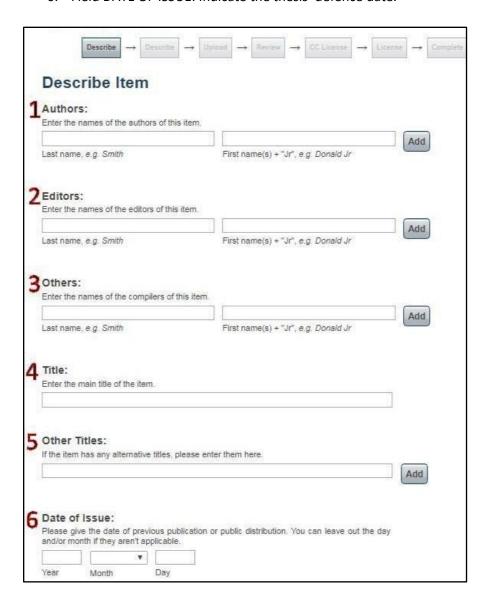

7. Field PUBLISHER: Enter the full name of the relevant NU School, for example, Nazarbayev University Graduate School of Public Policy.

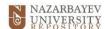

- 8. Field CITATION: Provide a citation (APA style) for the thesis in the following format: Last Name, First Name. (year) Title. Publisher (for example, Nazarbayev University Graduate School of Public Policy). However, please check with your School what citation style is used.
- 9. Field SERIES/REPORT NO: ignore this field
- 10. Field IDENTIFIERS: ignore this field
- 11. Field TYPE: Choose the appropriate type of Thesis from the dropdown (Bachelor, Master, PhD)
- 12. Field LANGUAGE: Select the language of thesis (English).

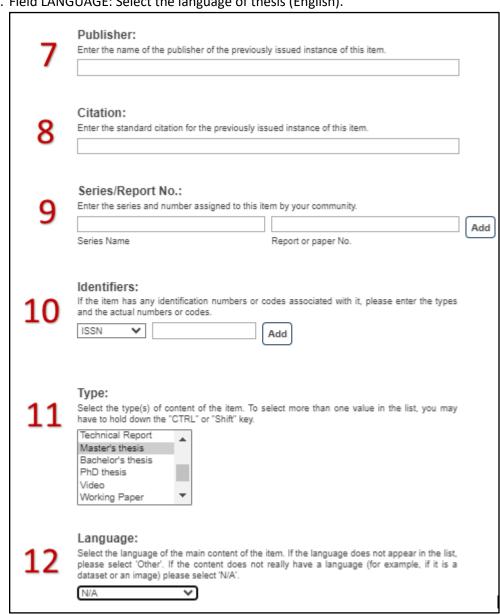

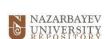

## 13. Field SUBJECT KEYWORDS:

- Add one of the following: "Type of access: Open access" OR "Type of access: Restricted" OR "Type of access: Embargo"
- AND add main keywords describing the topic of the thesis
- 14. Field ABSTRACT: Provide an abstract of the thesis
- 15. Field SPONSORS: ignore this field
- 16. Field DESCRIPTION: further description or comments can be added here.

Once you are done, you can save it and complete it later or proceed to the next phase by clicking **Next**.

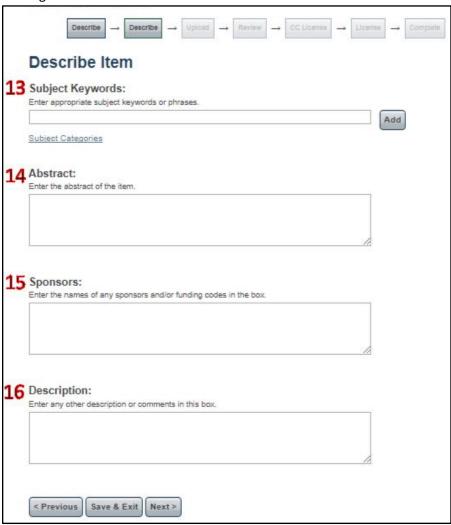

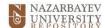

7. Upload the file in **PDF format** (find it on your hard drive, desktop, server, etc.).

Optionally, provide a description of the file uploaded, for example, thesis.

Please choose the type of access to your file:

- Public
- Restricted
- or **Embargo** and the embargo end date.

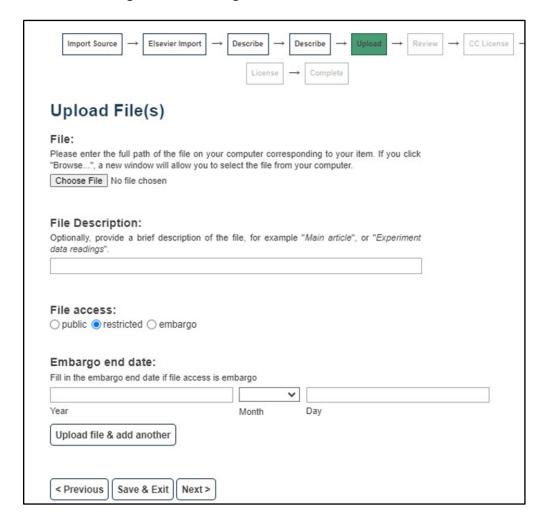

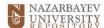

8. The screenshot below demonstrates the phase where you can review the submission and correct the information provided in the previous stages (if needed).

If everything is correct, proceed to the next stage.

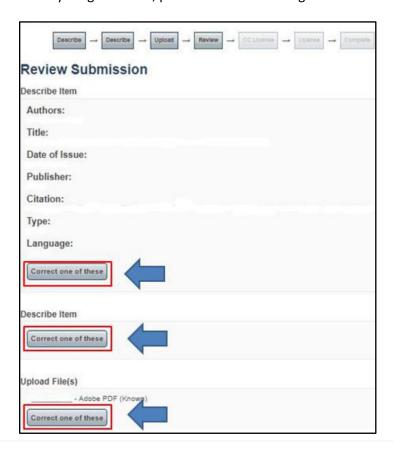

9. From the drop-down list, you can select the license type of the thesis. If you are unsure what license type you need, consult the thesis supervisor (a recommendation is to choose Creative Commons).

It is imperative: the author's consent must be obtained before the thesis is uploaded.

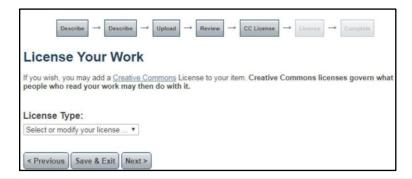

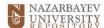

10. Please, review the terms of the License agreement before submission.

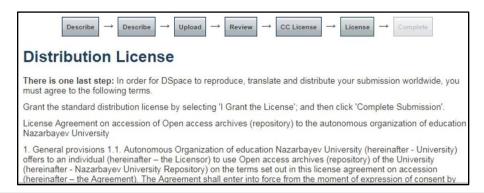

11. Check the box at the bottom of the page to grant the License. Click Complete submission.

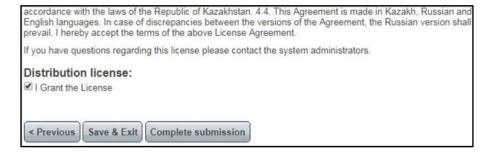

12. At the end of the submission process, the following page can be seen with further instructions on your submission. Here you can submit another item or return to the Home page.

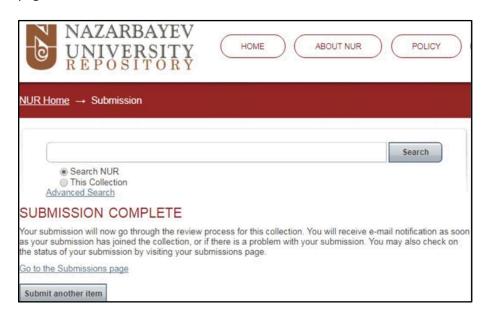

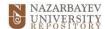

## 13. Submission status

You can check the status of your submissions at Submissions under the **My Account** box. There are three statuses a submission can have:

1) **Awaiting editor's attention** – a submission is still being processed by the system administrators:

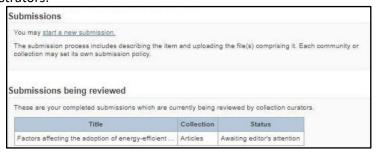

2) **Submission being edited** – a submission is temporarily rejected and some corrections should be made to the item:

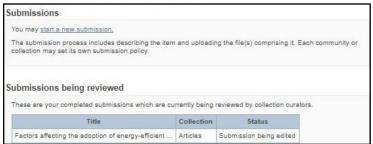

3) **Archived submission** – a submission has been accepted and placed in the repository for open access:

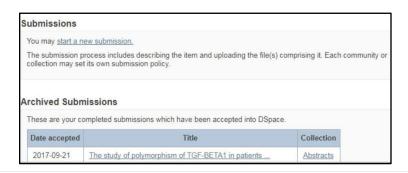